# **Working with the BPMN Editor**

When you open a model from the [service panel,](https://doc.scheer-pas.com/display/DESIGNER/Service+Panel) a second tab will open, displaying the model on the diagram pane. This is where you design your BPMN model.

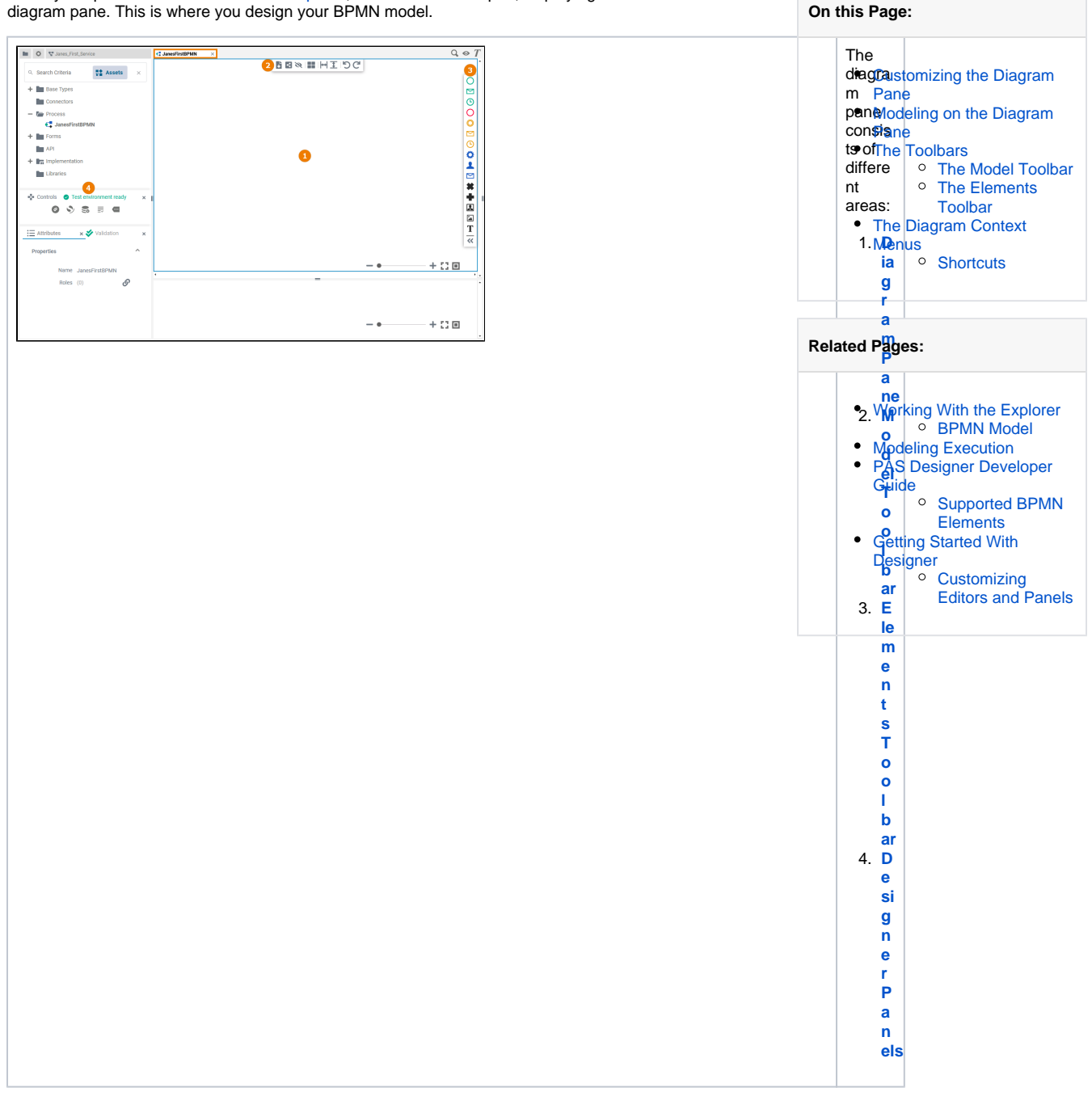

## Customizing the Diagram Pane

<span id="page-0-0"></span>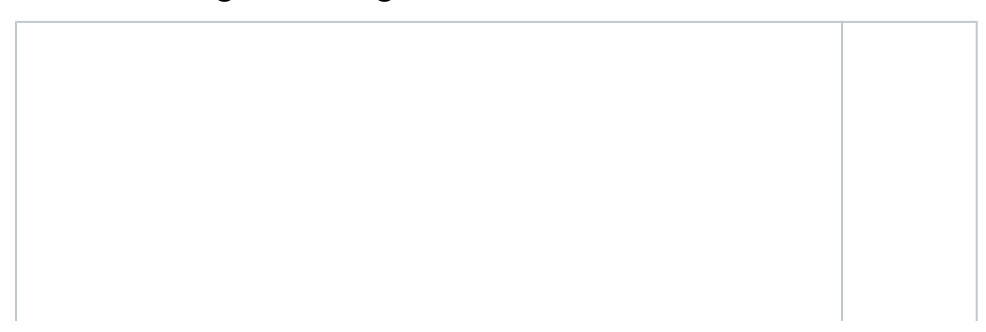

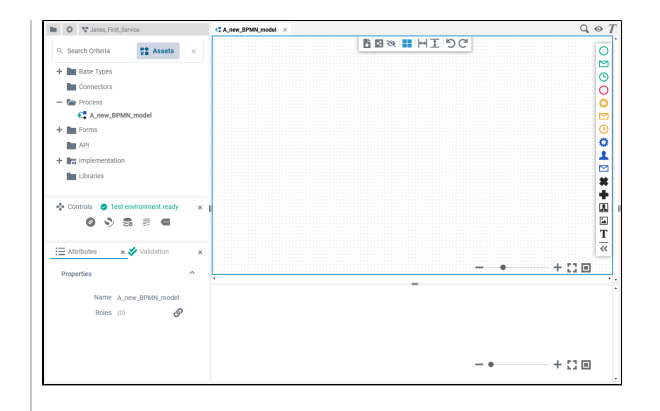

You have several options to adjust the diagram pane. When you open the pane for the first time, the default view is displayed: The **Di agram Pane** is display ed in the centre at the top (refer to chapter [Modeli](https://doc.scheer-pas.com/display/DESIGNER/Modeling+BPMN) [ng](https://doc.scheer-pas.com/display/DESIGNER/Modeling+BPMN)  [BPMN](https://doc.scheer-pas.com/display/DESIGNER/Modeling+BPMN) for further informa tion) The **Ex ecutio n Pane** is display ed below the diagra m pane (refer to chapter [Modeli](https://doc.scheer-pas.com/display/DESIGNER/Modeling+Execution) [ng](https://doc.scheer-pas.com/display/DESIGNER/Modeling+Execution)  **[Executi](https://doc.scheer-pas.com/display/DESIGNER/Modeling+Execution)** [on](https://doc.scheer-pas.com/display/DESIGNER/Modeling+Execution) for further informa tion)

Four **D esigne r Panels** are shown in the left sidebar Th e **Se rvi ce** Pa nel Th e **C on tr ol s**  Pa nel  $\circ$  Th e **At tri bu tes** Pa nel Th e **Va lid ati on** Pa nel

0

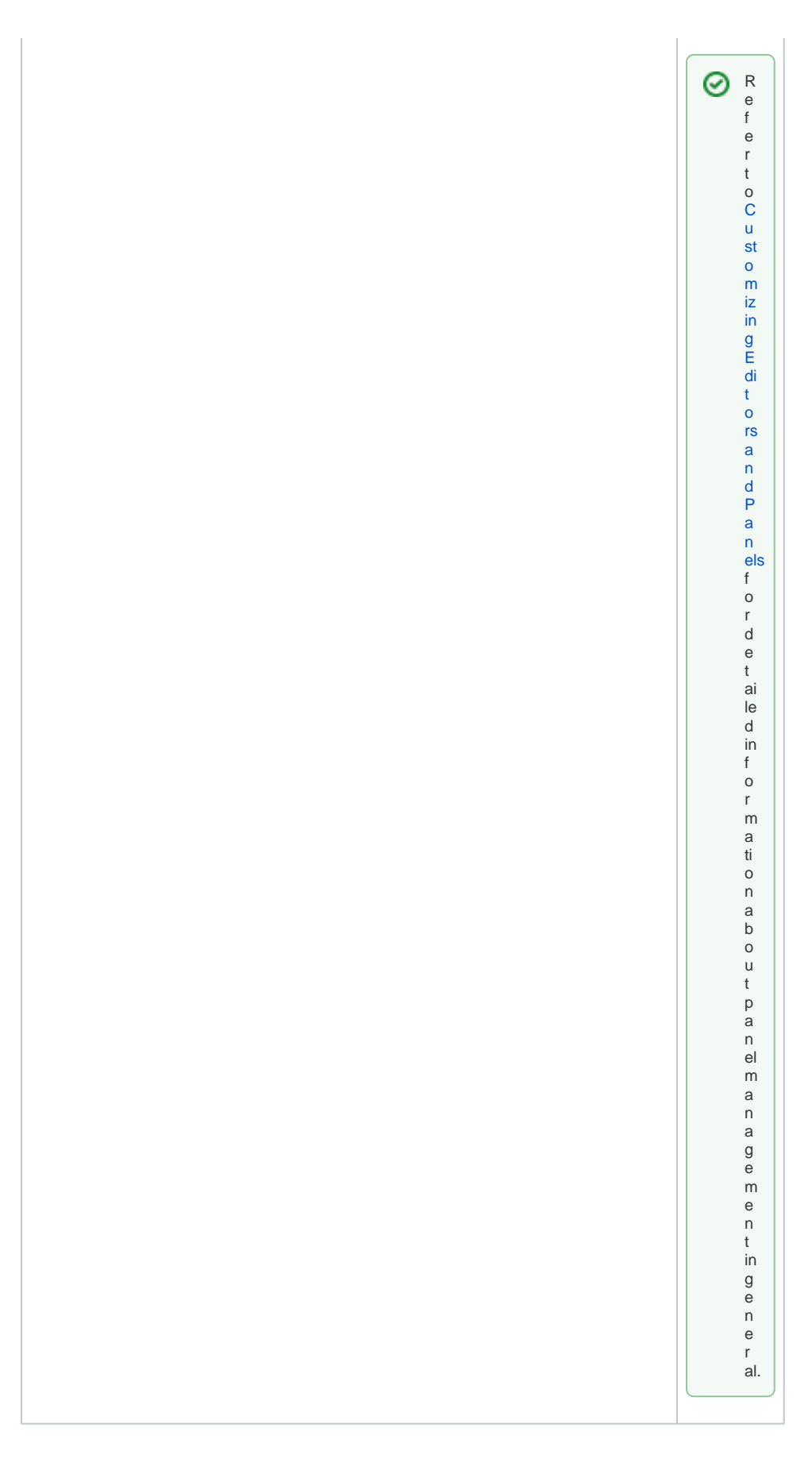

# <span id="page-3-0"></span>Modeling on the Diagram Pane

While modeling, some general functionalities help you to browse through your model, and to adjust your working location within the model. Refer to [Customizing Editors and Panels](https://doc.scheer-pas.com/display/DESIGNER/Customizing+Editors+and+Panels) for more details.

In addition to the standard panels that are active by default (like e.g. Attributes and Validation panel), the BPMN editor comes with an **Overview** panel. Activate this panel by clicking the <sup>comp</sup> icon in the top right corner. You can use this panel to navigate in your BPMN model. This is useful when the BPMN model is large and expands beyond the visible canvas.

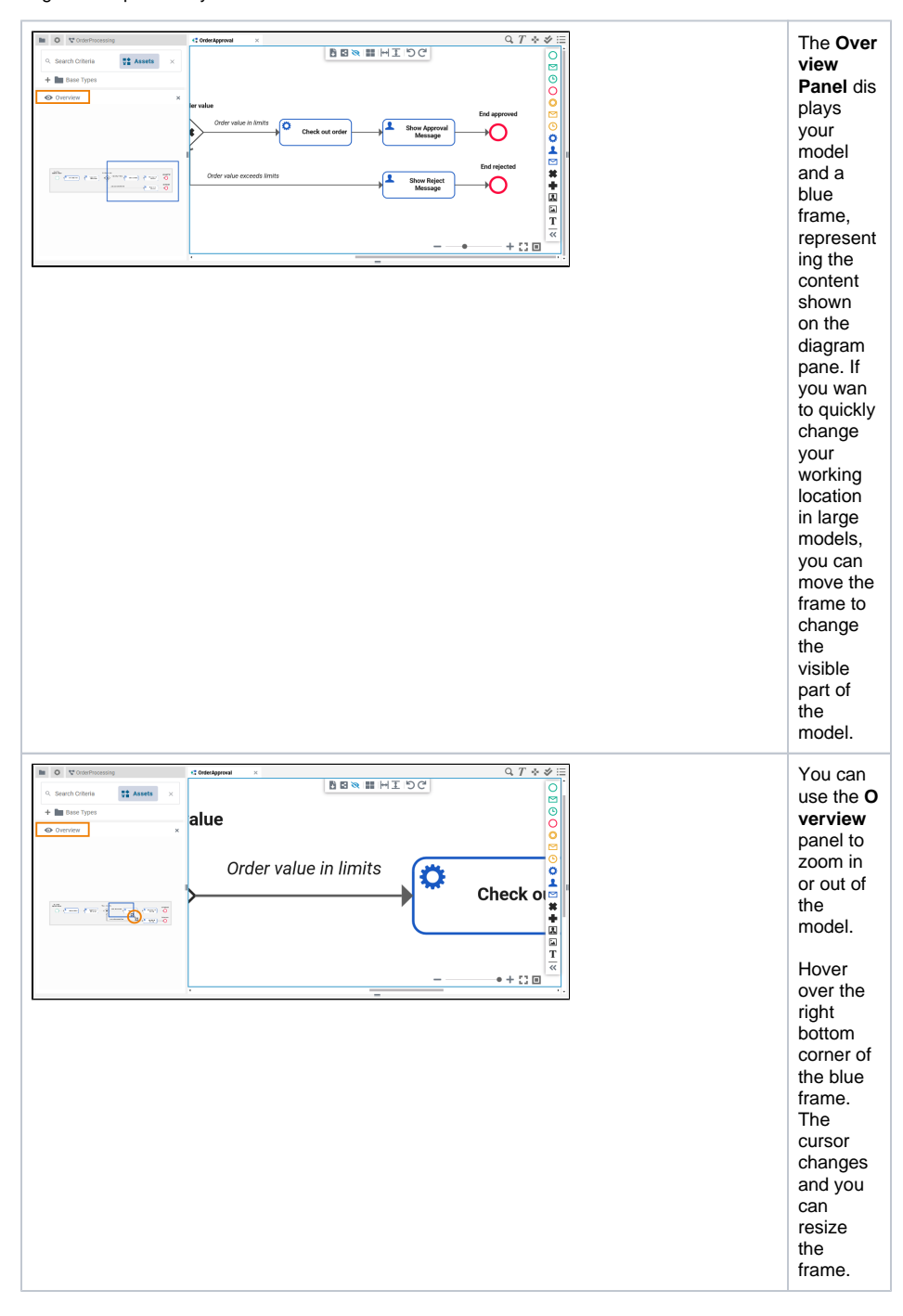

### <span id="page-4-1"></span>The Toolbars

<span id="page-4-0"></span>Two toolbars are available for work on the diagram pane:

- [The Model Toolbar](#page-4-0)
- [The Elements Toolbar](#page-5-0)

### The Model Toolbar

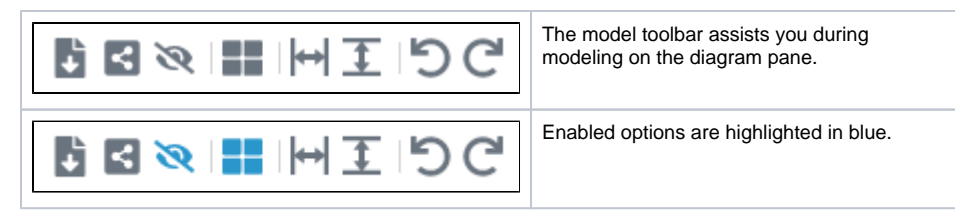

#### The following table explains the available tools:

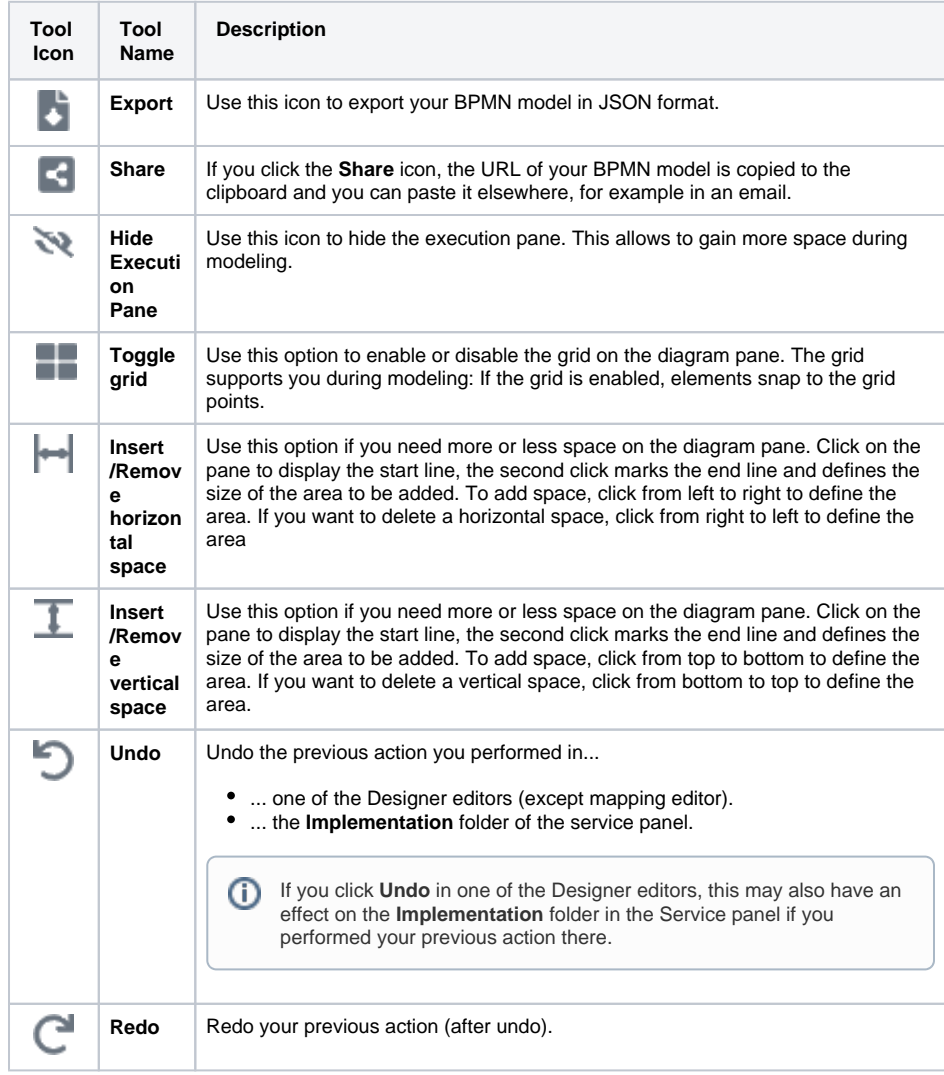

#### <span id="page-5-0"></span>The Elements Toolbar

The elements toolbar contains all BPMN elements that you can create on the diagram pane.

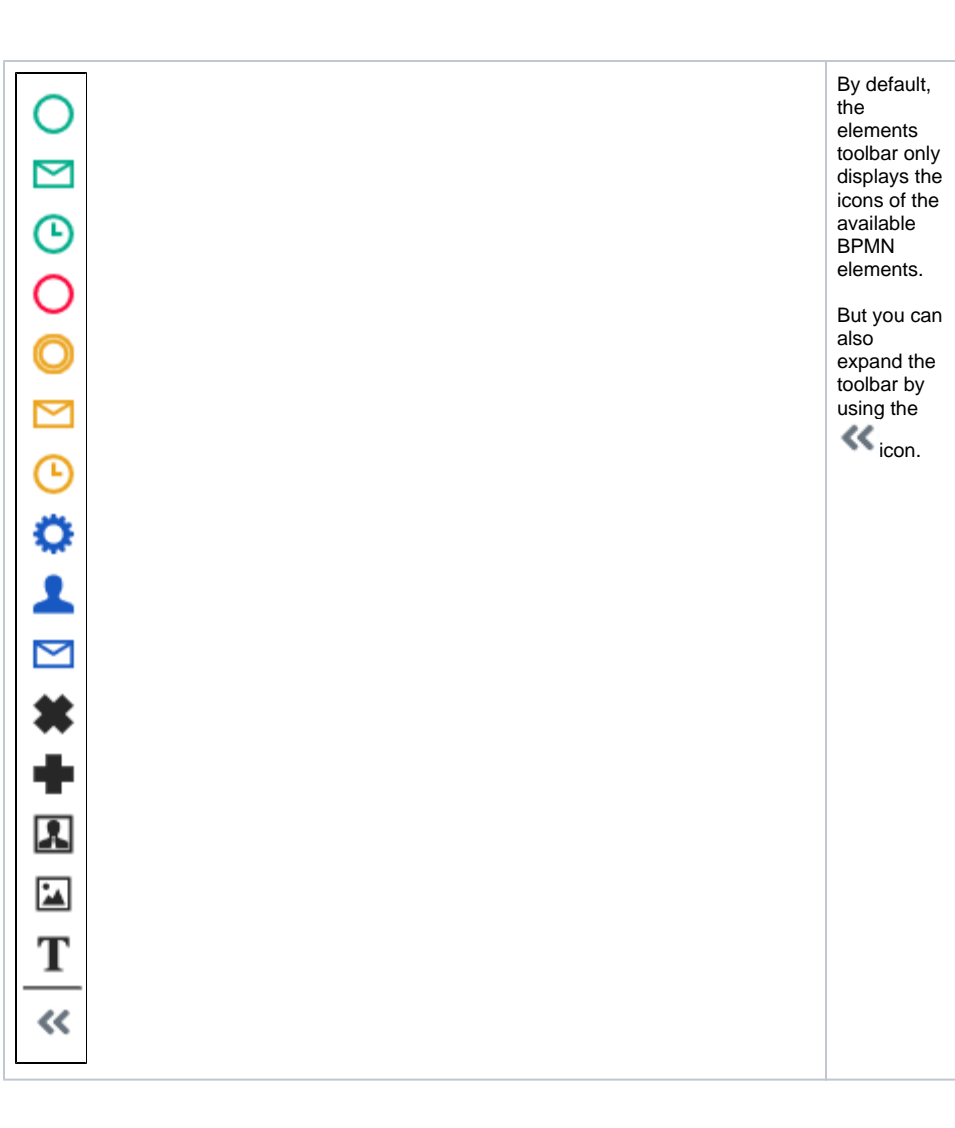

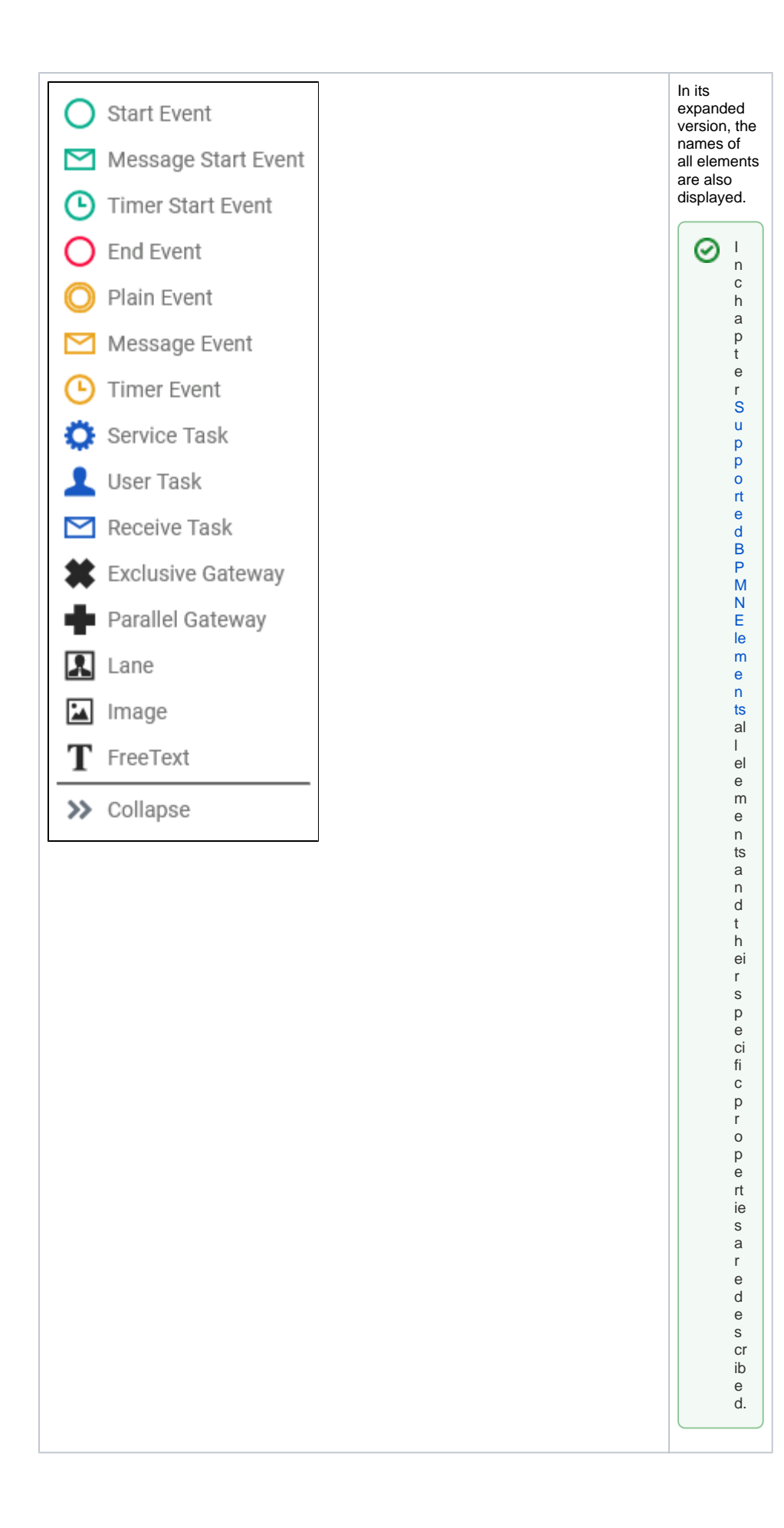

![](_page_8_Picture_0.jpeg)

# <span id="page-8-0"></span>The Diagram Context Menus

Various context menus support the user during modeling on the diagram pane:

- [The Elements Context Menu](#page-8-1)
- [The Tools Context Menu](#page-9-0)
- [The Extended Tools Context Menu](#page-9-1)
- [The Relation Context Menu](#page-10-0)
- [The Diagram Context Menu](#page-10-1)

<span id="page-8-1"></span>**Elements Context Menu** 

<span id="page-9-1"></span><span id="page-9-0"></span>![](_page_9_Figure_0.jpeg)

<span id="page-10-1"></span><span id="page-10-0"></span>![](_page_10_Figure_0.jpeg)

![](_page_11_Figure_0.jpeg)

#### <span id="page-11-0"></span>**Shortcuts**

You can also use shortcuts on the diagram pane. The following list of shortcuts can be searched. Enter your search term in the **Global Filter** field.

![](_page_11_Picture_205.jpeg)

![](_page_12_Picture_95.jpeg)